**/isus** 

*P5QL PRO*

# Quick Start Guide

**Français**

**日本語**

한국어

**ไทย**

**Bahasa Indonesia**

**Tiếng Việt**

**Türkçe** 

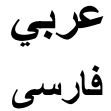

First Edition Published July 2008 Copyright © 2008 ASUSTeK COMPUTER INC. All Rights Reserved. 15G0620851B1

# **1. Schéma de la Carte Mère**

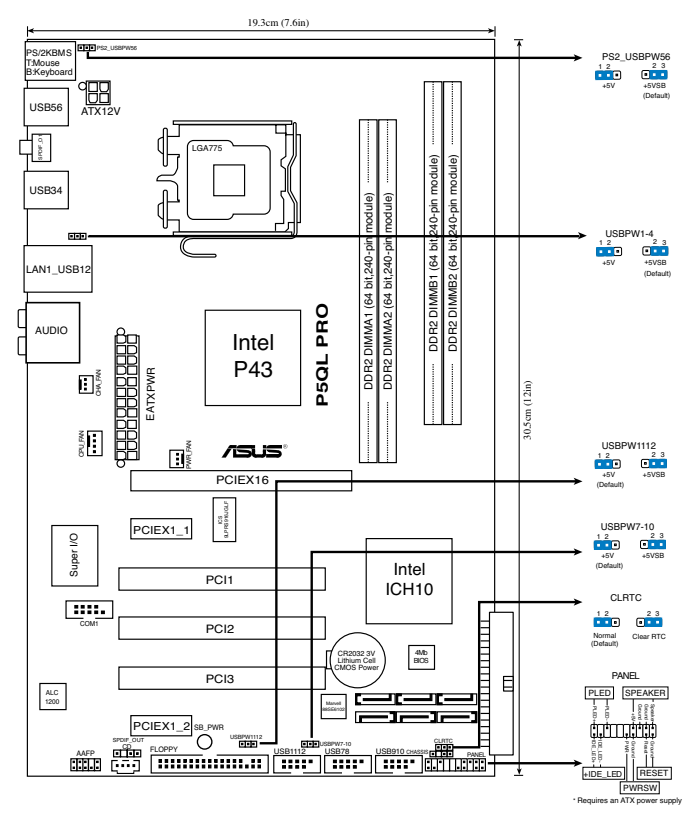

# **2. Installation du Processeur**

Suivez cette procédure pour installer un processeur Intel® dans le paquet 775-land.

1. Appuyez sur le levier de chargement avec votre pouce (A), puis déplacez-le vers le gauche (B) jusqu'à ce qu'il soit détaché de la languette de retenue.

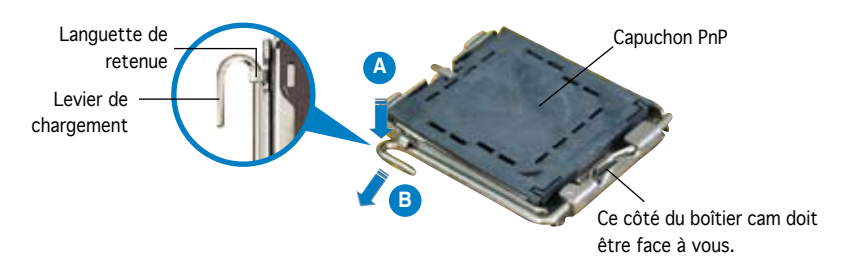

#### 2 ASUS P5QL PRO

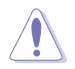

- Pour éviter d'endommager les broches du socle, n'enlevez le capuchon PnP que si vous installez un processeur.
- Veuillez conserver le capuchon pour le renvoi du produit.
- La garantie du produit ne couvre pas des dommages liés aux broches du support.
- 2. Soulevez le levier de chargement en direction de la flèche à un angle de 135º.
- 3. Soulevez la plaque de chargement avec votre pouce et votre index à un angle de 100º, puis poussez le capuchon PnP pour le faire sortir de la fenêtre de la plaque de chargement.
- 4. Placez le processeur sur le socle, en vérifiant que le triangle doré est bien sur le coin inférieur gauche du socle. Le détrompeur du socle doit s'insérer dans l'encoche du processeur.
- 5. Fermez la plaque de chargement, puis poussez le levier de chargement jusqu'à ce qu'il s'enclenche dans la languette de retenue.

## **3. Mémoire Système**

Vous pouvez installer des modules DIMM DDR2 non ECC non tamponnés de 512 Mo, 1 Go, 2 Go et 4Go dans les socles DIMM en utilisant les configurations de mémoire données dans cette section.

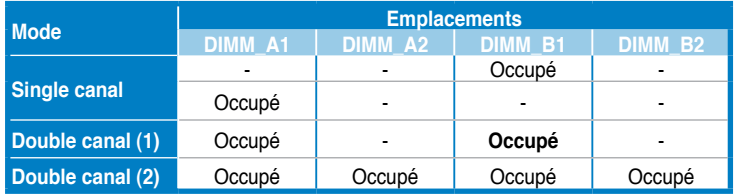

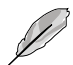

- Pour une configuration double canal, la taille totale des modules de mémoire installés par canal doit être identique (DIMM\_A1 = DIMM\_B1).
- Installez toujours des DIMM dotés de la même valeur CAS latency. Pour une compatibilité optimale, il est recommandé d'acheter des modules mémoire de même marque.
- Lorsque vous installez un montant total de mémoire de 4 Go ou plus, les systèmes d'exploitation Windows® 32 bits peuvent reconnaître moins de 3 Go de mémoire. Il est donc recommandé d'installer un montant de mémoire inférieur à 3 Go.

# **4. Informations du BIOS**

La ROM Flash sur la carte mère contient un BIOS. Vous pouvez mettre à jour les informations du BIOS ou configurer ses paramètres en utilisant l'utilitaire de Setup du BIOS. Les écrans BIOS comprennent les clés de navigation et une courte aide en ligne pour vous guider. Si vous rencontrez des problèmes liés au système ou si le système devient instable une fois que vous aurez modifié les paramètres, chargez les Paramètres de Réglage Par Défaut. Rendez visite au site web d'ASUS (www. asus.com) pour obtenir les mises à jour.

#### Pour accéder au Setup lors du démarrage:

Pressez <Suppr> lors du Test Automatique de Démarrage (POST : Power-On Self Test ). Si vous ne pressez pas la touche <Suppr>, le POST continuera son programme de test.

#### Pour accéder au Setup après le POST:

- Redémarrez le système en pressant <Ctrl> + <Alt> + <Suppr>, puis pressez <Suppr> lors du POST, ou
- Pressez le bouton de réinitialisation situé sur le châssis puis pressez <Suppr> lors du POST, ou
- Eteignez et rallumez le système puis pressez <Suppr> lors du POST.

### Pour mettre à jour le BIOS avec AFUDOS:

Bootez le système à l'aide d'une disquette qui contient le dernier fichier BIOS. A l'ouverture de la session DOS, saisissez afudos /i<filename.rom> puis pressez Entrée. Rebootez le système lorsque la mise à jour sera terminée.

### Pour mettre à jour le BIOS avec ASUS EZ Flash 2:

Bootez le système puis pressez <Alt> + <F2> lors du POST pour lancer EZ Flash 2. Insérez une disquette ou un disque flash USB qui contient le dernier fichier BIOS. EZ Flash 2 effectuera le processus de mise à jour du BIOS et rebootera automatiquement le système une fois qu'il aura terminé.

#### Pour récupérer le BIOS avec CrashFree BIOS 3:

Démarrez le système. Si le BIOS est corrompu, l'outil de récupération automatique de CrashFree BIOS 3 vous demande d'insérer une disquette, le DVD de support ou un disque flash USB contenant le BIOS d'origine ou sa dernière mise à jour. Redémarrez le système une fois le BIOS récupéré.

# **5. Informations sur le DVD technique**

Cette carte mère supporte les systèmes d'exploitation Windows® XP / Vista. Installez toujours la dernière version d'OS et les mises à jour correspondantes de manière à maximiser les caractéristiques de votre hardware.

Le DVD technique livré avec la carte mère contient des logiciels et de nombreux pilotes et utilitaires qui améliorent les fonctions de la carte mère. Pour utiliser le DVD technique, insérez-le simplement dans votre lecteur DVD-ROM. si Autorun est activé dans votre ordinateur, le DVD affiche automatiquement l'écran de bienvenue et les menus d'installation. Si l'écran de bienvenue n'apparaît pas automatiquement, localisez le fichier ASSETUP.EXE dans le dossier BIN du DVD technique et double-cliquez dessus.

**1. マザーボードのレイアウト**

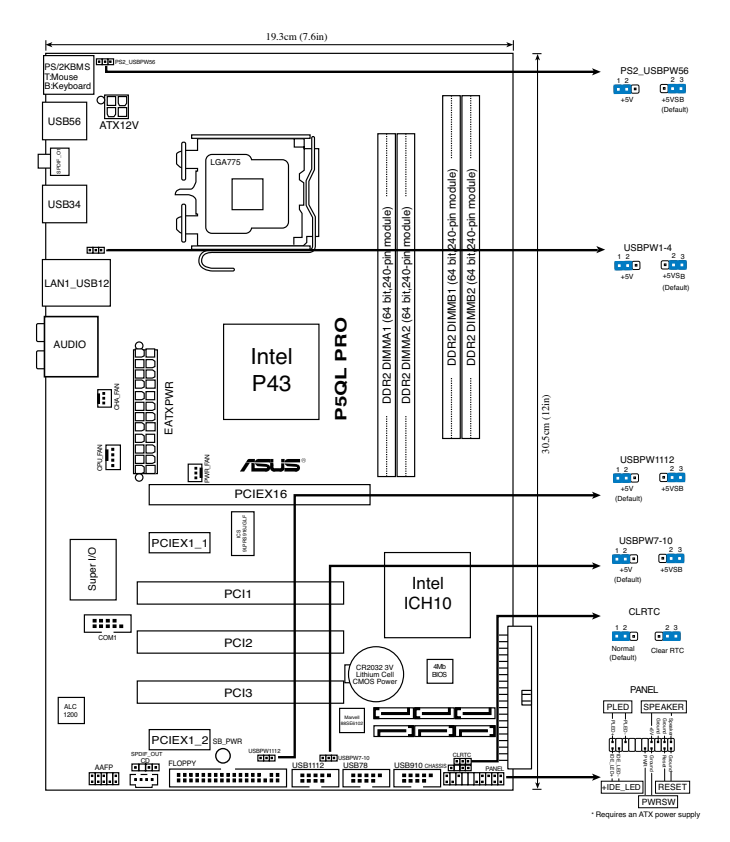

# **2. CPUを取り付ける**

Intel® プロセッサ(775-land パッケージ)を取り付ける手順

1. 親指でロードレバーを押し(A)、タブから外れるまで左に動かします(B)。

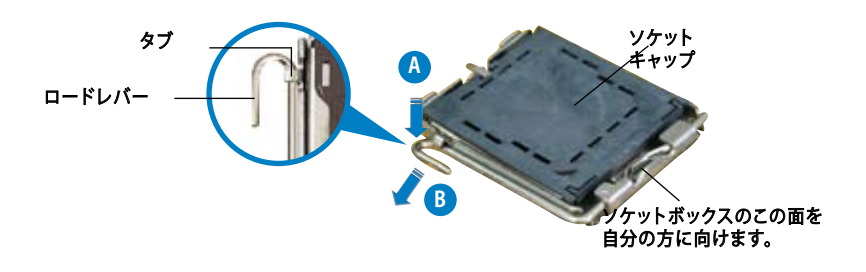

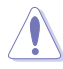

- • ソケットピンの損傷防止のため、ソケットキャップはCPUの取り付けの際 以外は外さないでください。
- 返品等の際はキャップを取り付けた状態で送付してください。
- 製品保証サービスはソケットピンの破損・損傷には適用されません。
- 2. 矢印の方向に135°ほどロードレバーを持ち上げます。
- 3. ロードプレートを親指と人差し指で100°ほど持ち上げ、ロードプレートウィンド ウからソケットキャップを押して取り外します。
- 4 CPIIに書かれている金色の三角形がソケットの左下隅になるようにCPUをソケット の上に載せます。このとき、ソケットの位置合わせキーは、CPUの溝にぴったり合わ せる必要があります。
- 5. ロードプレートを閉じ、ロードレバーがタブに収まるまで押します。

# **3. システムメモリ**

本マザーボードはこのセクションに記載の設定で unbeffered Non-ECC DDR2 メモリ (512MB、1GB、2GB 、4GB)を取り付けることができます。

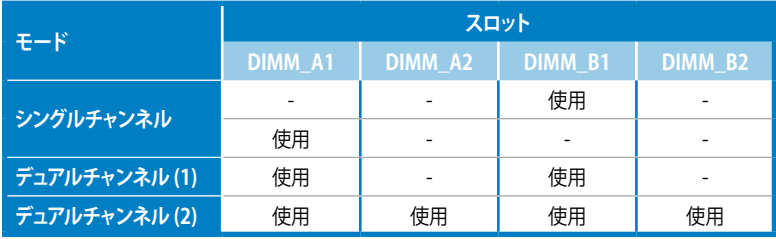

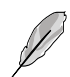

- デュアルチャンネルを使用するには、各チャンネルに取り付けるメモリの総容量 は同じでなければなりません。(DIMM\_A1= DIMM\_B1)
- 同じ CAS レイテンシー のメモリをご使用ください。また、同じベンダーのメモリ の使用を推奨します。 DDR2メモリのQVL(Qualified Vendors List:推奨ベンダー リスト)は次項に記載しました。
- Windows® 32bit OS 環境では、4GB以上のシステムメモリを取り付けても、検 出されるシステムメモリは3GB以下となります。このため、システムメモリは3 GB以下にすることをお勧めします。

## **4. BIOS 情報**

マザーボードの Flash ROM には BIOS が組み込まれおり、 BIOS セットアップユーティ リティで BIOS 情報の更新やパラメータの設定ができます。 BIOS 画面にはナビゲーシ ョンキーと簡単なオンラインヘルプがあります。システムに問題がある場合や、設定変 更後にシステムが不安定になった場合は、デフォルトをロードしてください。更新の際 は ASUSの Web サイト (www.asus.co.jp) をご覧ください。

#### BIOSセットアップを実行する

パワーオンセルフテスト (POST) 中に <Delete> キーを押してください。 <Delete> キ ーを押さなければ、 POST はテストルーチンを続けます。

POST 後のセットアップ

• <Ctrl + Alt + Delete> キーを押してシステムを再起動し、 POST 中に <Delete> キ ーを押します。

または

- ケースのリセットボタンを押し、 POST 中に <Delete> キーを押します。 または
- システムを一度オフにしれから再度オンにし、 POST 画面で <Delete> キーを押し ます。

### **AFUDOS ツールで BIOSを更新する:**

最新の BIOS ファイルを保存したフロッピーディスクからシステムを起動します。DOS プロンプトが表示されたら、 **afudos /i<filename.rom>** と入力し **<Enter>** キーを押 します。更新が完了したらシステムを再起動します。

### **ASUS EZ Flash 2 ツールで BIOS を更新する:**

システムを起動し、 POST 中に <Alt + F2> キーを押すと EZ Flash 2 が起動します。最 新の BIOS ファイルを保存したフロッピーディスク(またはUSB フラッシュメモリ)をシ ステムに取り付けてください。EZ Flash 2 は BIOS 更新を実行し、完了するとシステムは 自動的に再起動します。

#### **CrashFree BIOS 3で BIOS を修復する**

システムを起動します。BIOS に問題がある場合、CrashFree BIOS 3 自動修復ツールが それを検出し、オリジナルか最新の BIOS ファイルが保存されたフロッピーディスクま たは DVD、 USB フラッシュメモリを挿入するよう画面にメッセージが表示されます。 BIOS が修復されたらシステムを再起動してください。

# **5. ソフトウェア、サポートDVD 情報**

本マザーボードは Windows゜XP / Vista operating system (OS). をサポートしていま す。ハードウェアの機能を最大限に利用するため、常に最新の OS バージョンと関連す るアップデートを使用してください。

マザーボードに付属のサポート DVD にはマザーボードの利用に役立つソフトウェ アと各ユーティリティ用のドライバが入っています。サポート DVD を使用する際は、 DVD-ROM ドライブに DVD を挿入してください。オートラン機能が有効であれば自動 で開始画面と設定メニューが表示され、無効の場合は直接サポート DVD の BIN フォ ルダ内の ASSETUP.EXE ファイルをダブルクリックしてください。

1. 마더보드 레이아웃

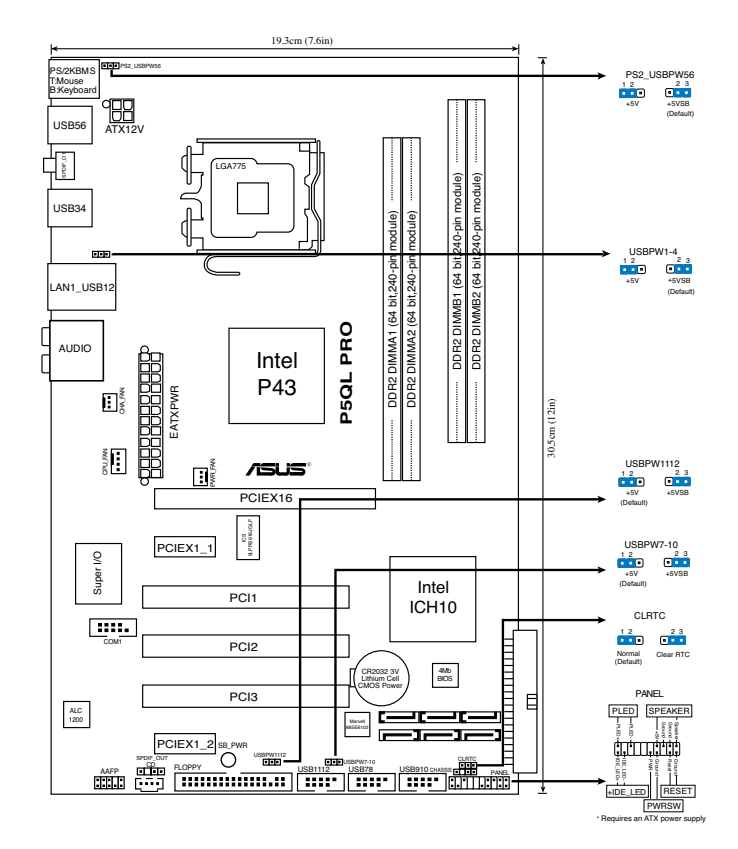

# 2. CPU 설치하기

다음의 절차를 따라 775-land 패키지에 Intel® processor를 설치하여 주십시오.

1. 엄지 손가락(A)으로 고정 레버를 눌러 주신 후, 리텐션 탭에서 떨어질 때까지 좌측(B)으로 이동하여 주십시오.

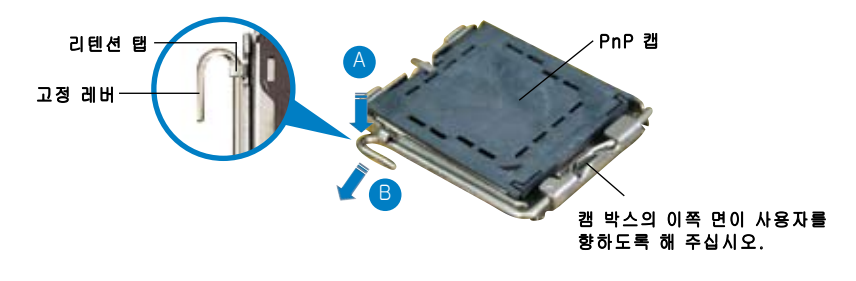

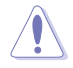

- 소켓 핀의 손상을 방지하기 위해 CPU를 설치하지 않을 때는 PnP 캡을 제 거하지 마십시오.
- 제품 반품 시를 대비하여 캡을 보관하여 주십시오.
- 제품 보증은 손상된 소켓 핀을 포함하지 않습니다.
- 2. 고정 레버를 화살표 방향으로 135° 각도 올려 주십시오.
- 3. 엄지와 검지 손가락을 사용하여 고정 플레이트를 100° 각도로 올려 주신 후, 고정 플레이트 창에 위치한 PnP 캡을 눌러 제거하여 주십시오.
- 4. 소켓 위에 CPU를 위치시킨 후, 금색 삼각마크가 소켓의 좌측 하단에 위치하 였는지 확인해 주십시오. 소켓 정렬 키는 CPU 노치에 올바르게 맞아야 합니 다.
- 5. 고정 플레이트를 닫고, 고정 레버가 리텐션 탭에 고정되도록 고정 레버를 내 려주십시오.

## 3. 시스템 메모리

본 섹션의 메모리 구성 정보를 참고하여 DIMM 소켓에 512MB, 1GB, 2GB 그리 고 4GB unbuffered non-ECC DDR2 DIMMs을 설치할 수 있습니다.

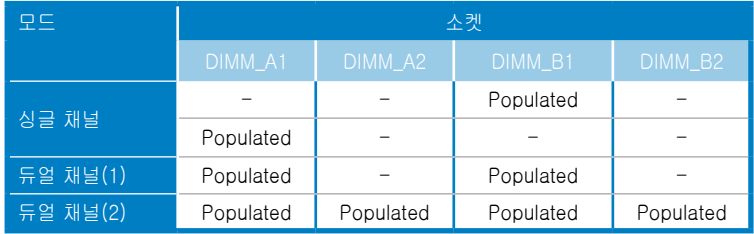

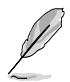

- 듀얼 채널 구성에 있어서 각 채널 당 설치할 수 있는 총 메모리 모듈 사이즈는 동일해야 합니다 (DIMM\_A1 = DIMM\_B1).
- 언제나 동일한 CAS 지연시간의 DIMM을 설치해 주십시오. 최적의 성능을 위해 한 곳의 판매처에서 메모리 모듈을 구입하실 것을 권장합니다. 다음 페 이지에서 인증된 DDR2 판매처 목록을 참고해 주십시오.
- Windows® 32비트의 운영체제에서 4GB 이상의 메모리를 설치할 경우 3GB 미만의 메모리 만을 인식하게 됩니다. 따라서 해당 32비트 운영체제를 사용 할 경우 3GB 미만의 메모리를 설치하길 권장합니다.

## 4. BIOS 정보

마더보드의 플래시 ROM에는 BIOS가 포함되어 있습니다. BIOS 설정 유틸리티를 사용하여 BIOS 정보를 업데이트 하거나, 파라미터를 구성할 수 있습니다. BIOS 스크린에는 검색 키와 간략한 온라인 가이드라인이 포함되어 있습니다. BIOS 설 정 변경 후 시스템에 문제가 발생하거나 불안정하면 기본 설정값을 로드해 주십시 오. 업데이트는 ASUS 웹사이트 (www.asus.com)를 참고해 주십시오.

#### 스타트 업에서 설정 창에 들어가려면:

POST 모드에서 <delete> 키를 눌러 주십시오. 만약 <delete> 키를 누르지 않으 면, POST는 계속해서 검사 절차를 진행합니다.

#### POST 모드 이후에 설정 창에 들어가려면:

- <Ctrl> + <Alt> + <Delete> 키를 눌러 시스템을 다시 시작해 주신 후, POST 모드에서 <delete> 키를 누르거나,
- 케이스의 리셋 버튼을 누른 후, POST 모드에서 <delete> 키를 누르거나,
- 시스템의 전원을 끄고 다시 켠 후, POST 모드에서 <delete> 키를 눌러 주십시오.

#### AFUDOS로 BIOS 업데이트:

최신 BIOS 파일이 들어있는 플로피 디스크로 시스템을 부팅하여 주십시오. DOS 모드에서 afudos /i<filename.rom>을 입력한 후, 엔터 버튼을 눌러 주십시오. 업데 이트가 끝나면 시스템을 다시 시작하여 주십시오.

### ASUS EZ Flash 2로 BIOS 업데이트:

시스템을 부팅한 후 POST 모드에서 <Alt> + <F2>를 눌러 EZ Flash 2를 실행해 주십시오. 최신 BIOS 파일이 첨부되어 있는 플로피 디스크 또는 USB 플래시 디스 크를 삽입해 주십시오. EZ Flash 2는 BIOS 업데이트 절차를 실행하고, 업데이트 완료 시 자동으로 시스템을 다시 시작합니다.

#### CrashFree BIOS 3으로 BIOS 복구:

시스템을 부팅해 주십시오. BIOS 문제 발생 시, CrashFree BIOS 3 자동 복구 도 구는 기존 또는 최신 BIOS 파일을 포함하는 플로피 디스크, USB 플래시 디스크 또는 지원 DVD를 삽입하라는 메시지를 나타냅니다. BIOS 복구가 완료되면 시스 템을 다시 시작해 주십시오.

# 5. 소프트웨어 지원 DVD 정보

본 마더보드는 Windows® XP / Vista 운영 체제 (OS)를 지원합니다. 하드웨어 기 능을 최대화 하려면 항상 최신 버전의 OS를 설치해 주시고 지속적으로 업데이트 해 주십시오.

마더보드와 함께 제공된 지원 DVD는 여러가지의 쓰임세 있는 소프트웨어와 유틸 리티 드라이버를 제공하여 마더보드의 기능을 향상시켜 줍니다. 지원 DVD를 사용 하려면, 단순히 지원 DVD를 DVD-ROM 드라이버에 삽입해 주십시오. 만약 컴퓨 터에 자동실행 기능이 활성화 되어 있다면, DVD는 자동으로 환영 스크린과 설치 메뉴를 보여줍니다. 만약 환영 스크린이 자동으로 나타나지 않는다면, 지원 DVD 안의 BIN 폴더에서 ASSETUP.EXE 파일을 찾아 더블클릭해 주십시오.

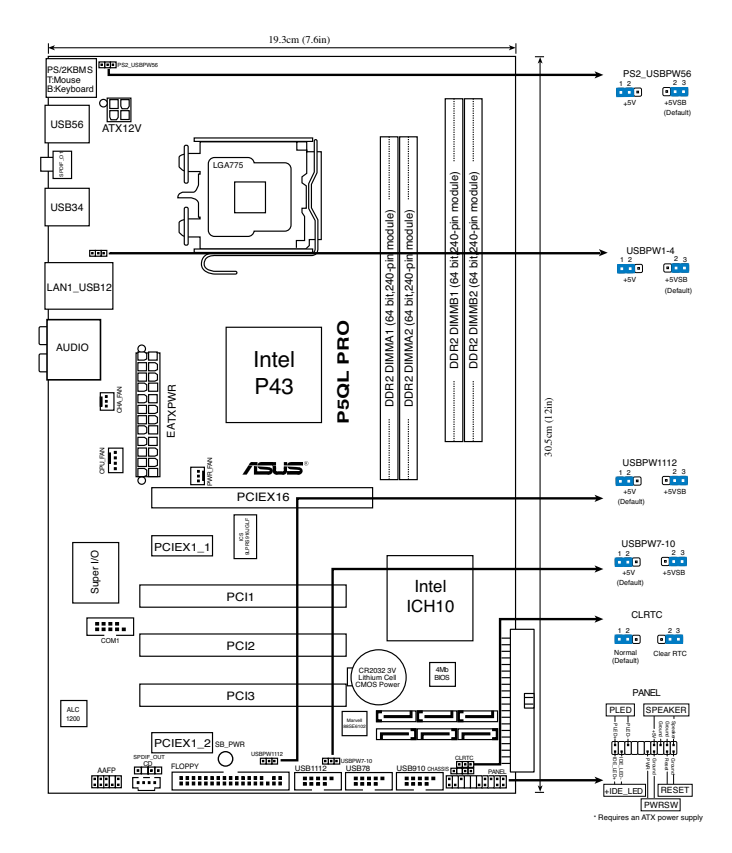

# **2. การติดตั้ง CPU**

ปฏิบัติตามขั้นตอนต่อไปนี้เพื่อติดตั้งโปรเซสเซอร์ Intel® ในแพคเกจ 775-land

1. กดคานโหลดด้วยนิ้วหัวแม่มือ (A), จากนั้นเลื่อนไปทางซ้าย (B) จนกระทั่งคลายออ กจากลิ้นยึด

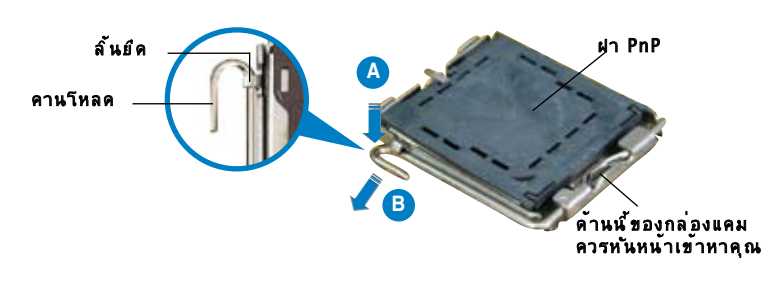

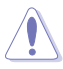

- เพื่อป้องกันความเสียหายที่จะเกิดกับขาซ็อกเก็ต อย่าถอดฝา PnP ออกจนกว่าคุณจะติดตั้ง CPU
- โปรดเก็บฝาไว้สำหรับการคืนผลิตภัณฑ์
- การรับประกันผลิตภัณฑ์ไม่คุ้มครองถึงความเสียหายที่เกิดขึ้นกับขาซ็อกเก็ต
- 2. ยกคานโหลดขึ้นในทิศทางตามลูกศร โดยทำมุม 135 องศา
- 3. ยกแผ่นโหลดขึ้นด้วยนิ้วหัวแม่มือและนิ้วชี้ของคุณโดยทำมุม 100 องศา จากนั้นผลักฝา PnP จากหน้าต่างแผ่นโหลด เพื่อถอดออก
- 4. วางตำแหน่ง CPU เหนือซ็อกเก็ต ตรวจดูให้แน่ใจว่าสามเหลี่ยมสีทองอยู่ที่มุมซ้ายล่า งของซ็อกเก็ต การจัดซ็อกเก็ตควรใส่ลงในสลัก CPU พอดี
- 5. ปิดแผ่นโหลด จากนั้นผลักคานโหลดจนกระทั่งยึดติดลงในลิ้นยึด

# **3. หน่วยความจำระบบ**

คุณสามารถติดตั้ง DIMM DDR2 แบบ นัน-ECC ที่ไม่มีบัฟเฟอร์ขนาด 512MB, 1GB, 2GB และ 4GB ลงในซ็อกเก็ต DIMM โดยใช้การแนะนำในการใส่หน่วยความจำในส่วนนี้

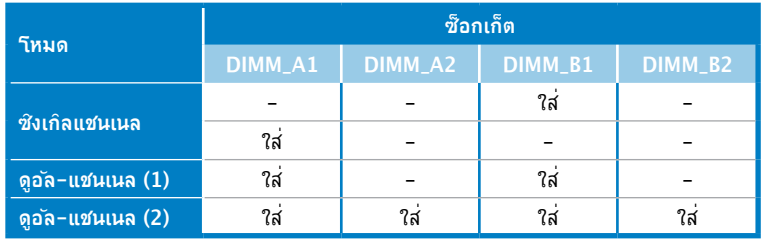

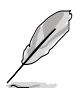

- สำหรับค่าคอนฟิเกอเรชั่นแบบดูอัล-แชนเนล ขนาดรวมของโมดูลหน่วยความจำที่ติดตั้งต่อแชนเนลต้องเหมือนกัน  $(DIMM_A1 = DIMM_B1)$
- ติดตั้ง DIMM ที่มีลาเทนซี CAS เดียวกันเสมอ เพื่อให้ทำงานเข้ากันได้ดีที่สุด เราแนะนำให้คุณซื้อโมดูลหน่วยความจำจากผู้จำหน่ายรายเดียวกัน สำหรับรายละเอียด ให้ดูรายการผู้จำหน่าย DDR2 ที่ได้รับการรับรอง ในหน้าถัดไป
- เมื่อติดตั้งหน่วยความจำรวม 4GB หรือมากกว่า, ระบบปฏิบัติการ Windows® 32 บิตจะรับรู้หน่วยความจำน้อยกว่า 3GB ดังนั้น แนะนำให้ติดตั้งหน่วยความจำรวมน้อยกว่า 3GB.

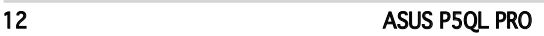

#### ใช้ DVD สนับสนุน ให้ใส ่แผ่น DVD ลงใน DVD-ROM ใดรพ์ของคุณ DVD จะแสดงหน้าจอ ต้อนรับ และเมนูการติดตั้งโดยอัตโนมัติ ถ้าระบบ Autorun เปิดทำงานใน คอมพิวเตอร์

เมนบอร์ดนี้สนับสนุนระบบปฏิบัติการ (OS) Windows® XP / Vista ให้ติดตั้ง เวอร์ชั่น OS และอัปเดตที่เกี่ยวข้องล่าสุดเสมอ เพื่อที่คุณจะสามารถใช้คุณสมบัติต่างๆ ของฮาร์ดแวร์ของคุณได้อย่างเต็มที่

DVD สนับสนุนที่มาพร้อมกับเมนบอร์ด ประกอบด้วยซอฟต์แวร์ที่มีประโยชน์ และไดรเวอร์ ยูทิลิตี้หลายตัว ซึ่งช่วยเพิ่มสมรรถนะของ คุณสมบัติต่างๆ บนเมนบอร์ด ในการเริ่มต้นการ

ของคุณ ถ้าหน้าจอต้อนรับใม่ปรากฏขึ้นโดยอัตโนมัติ ให้ ค้นหา และดับเบิลคลิกที่ใฟล<sup>ั</sup> ASSETUP.EXE จากโฟลเดอร์ BIN ใน แผ่น DVD สนับสนุน เพื่อแสดงเมนูขึ้นมา

บูตระบบ ใหม่หลังจากที่ BIOS ถูกกู้คืน เรียบร้อยแล้ว ์ **5. ข้อมูลการสนับสนุนซอฟต์แวร์บน DVD** 

# ่ ใส่ฟล็อปปี้ดิสก์, DVD หรือแฟลชดิสก์ USB ที่บรรจุ"เฟล ิBIOS ดั้งเดิมหรือ"เฟล์ล่าสุด

การอัปเดต BIOS และจะบูตระบบใหม่ โดยอัตโนมัติเมื่อทำเสร็จ

ในการกู้คืน BIOS ด้วย CrashFree BIOS 3: บูตระบบ ถ้า BIOS เสีย, เครื่องมือการกู้คืนอัตโนมัติ CrashFree BIOS 3 จะบอกให้คุณ

บูตระบบจากฟล็อปปี้ดิสก์ที่บรรจุไฟล์ BIOS ล่าสุด ที่ DOS พร็อมต์, พิมพ์ afudos / i<filename.rom> และกด Enter บูตระบบใหม่เมื่อการอัปเดตสมบูรณ์ ในการอัปเดต BIOS ด้วย ASUS EZ Flash 2:

บูตระบบ และกด <Alt> + <F2> ระหว่างกระบวนการ POST เพื่อเปิด EZ Flash 2 ใส่ฟล็อปปี้ดิสก์ หรือแฟลชดิสก์ที่บรรจุไฟล์ BIOS ล่าสุด EZ Flash 2 จะดำเนินกระบวน

ในการเข้าสู่โปรแกรมตั้งค่าหลังจาก POST: • เริ่มต้นระบบใหม่โดยการกด <Ctrl> + <Alt> + <Delete>, จากนั้นกด <Delete>

กด <Delete> ระหว่างการทดสอบตัวเองเมื่อเปิดเครื่อง (POST) ถ้าคุณไม่กด <Delete>,

- 
- 
- กดปุ่มรีเซ็ตบนตัวเครื่อง จากนั้นกด <Delete> ระหว่างกระบวนการ POST, หรือ
- ปิดระบบ และเปิดขึ้นมาใหม่, จากนั้นกด <Delete> ระหว่างกระบวนการ POST

# ระหว่างกระบวนการ POST, หรือ

ในการอัปเดต BIOS ด้วย AFUDOS:

POST จะดำเนินรูทีนการทดสอบตามปกติ

- 
- 

ในการเข้าสู่โปรแกรมตั้งค่าเมื่อเริ่มต้นระบบ:

# **4. ข้อมูล BIOS**

แฟลช ROM บนเมนบอร์ดบรรจุ BIOS ไว้ คุณสามารถอัปเดตข้อมูล BIOS หรือ ตั้งค่าคอนฟิกพารามิเตอร์โดยใช้ยูทิลิตี้การตั้งค่า BIOS หน้าจอ BIOS ประกอบ ด้วยวิธีใช้ปุ่มบังคับทิศทาง และข้อมูลออนไลน์แบบสรุปเพื่อแนะนำคุณ ถ้าระบบ ้มีปัญหา หรือถ้าระบบเริ่มใม่มีเสถียรภาพหลังจากที่คุณเปลี่ยนแปลงการตั้งค่า ให้โหลดการตั้งค่ามาตรฐาน เยี่ยมชมเว็บไซต์ ASUS (www.asus.com) สำหรับ อัปเดตต่างๆ

# **1. Layout motherboard**

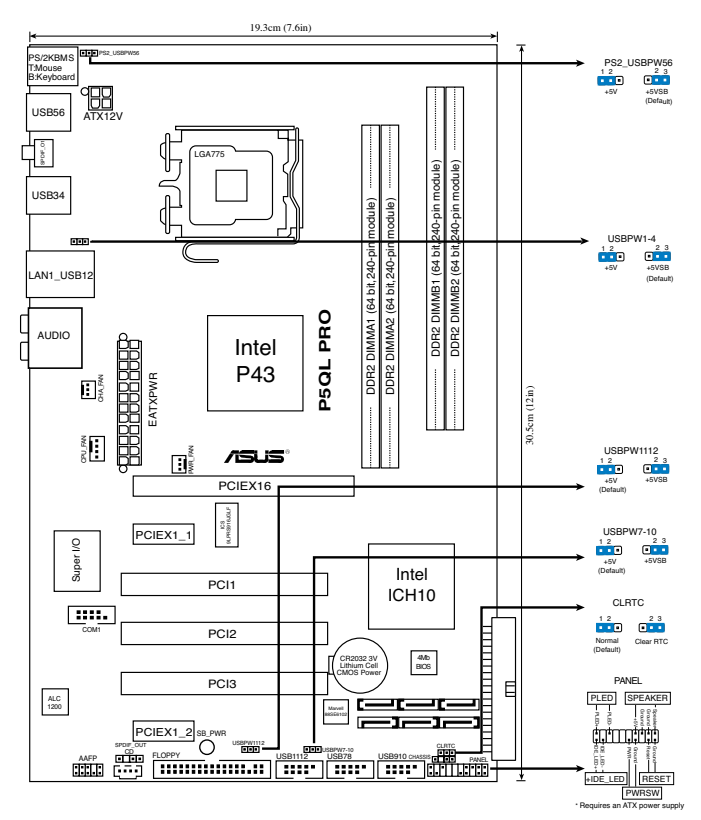

# **2. Memasang CPU**

Ikuti langkah-langkah berikut ini untuk memasang CPU Intel pada soket 775.

1. Tekan tuas soket dengan ibu jari (A), kemudian pindahkan ke kiri (B) hingga terlepas dari tab penahannya.

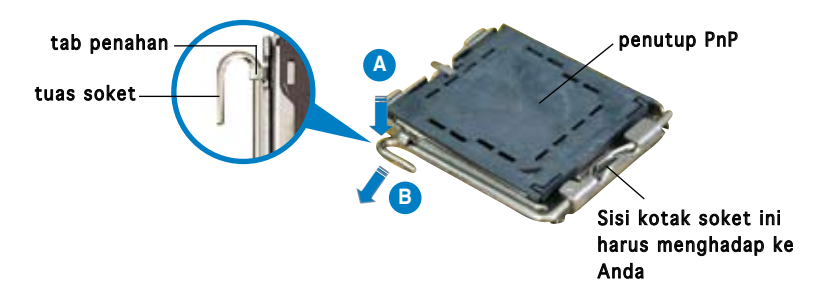

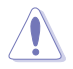

- Untuk mencegah kerusakan pada pin soket, jangan melepaskan penutup PnP, kecuali ketika memasang CPU.
- Simpanlah penutupnya untuk pengembalian produk.
- Jaminan produk tidak meliputi kerusakan pada pin soket.
- 2. Angkat tuas soket sesuai arah tanda panah ke sudut 135 °.
- 3. Angkat pelat soket dengan ibu jari dan telunjuk ke sudut 100°, kemudian buka penutup PnP untuk melepaskannya.
- 4. Letakkan CPU di atas soket, pastikan sudut CPU bertanda segitiga emas berada pada bagian sudut kiri bawah soket. Masukkan CPU ke dalam soket hingga terpasang dengan tepat.
- 5. Tutup pelat soket, kemudian dorong tuas soket hingga terpasang dengan benar pada tab penahan.

# **3. Memori Sistem**

Anda dapat menginstal memori 512 MB, 1 GB, 2 GB dan 4 GB non-ECC DDR2 DIMM unbuffered pada kedalam soket DIMM.

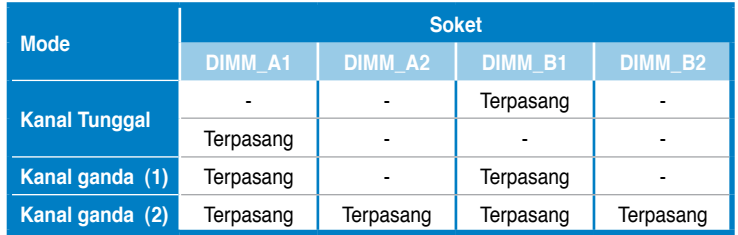

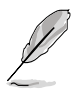

- Untuk konfigurasi dua-channel (kanal ganda), ukuran total modul memori yang terpasang pada setiap kanal harus sama (DIMM\_A1= DIMM\_B1).
- Selalu pasang DIMM dengan CAS latency (CAS tersembunyi) yang sama. Untuk kesesuaian optimum, Anda disarankan untuk mendapatkan modul memori dari penjual yang sama. Lihatlah ke Daftar Kualifikasi Penjual DDR2 pada halaman berikut untuk lebih jelasnya.
- Bila memasang memori dengan kapasitas sebesar 4GB atau lebih, sistem operasi Windows® 32-bit mungkin hanya akan mengenalinya kurang dari 3GB. Karena itu, sebaiknya pasang memori total kurang dari 3GB.

# **4. Informasi tentang BIOS**

Flash ROM pada motherboard berisi BIOS. Anda dapat memperbarui informasi tentang BIOS atau mengkonfigurasi parameter menggunakan utilitas BIOS Setup. Layar BIOS memiliki tombol navigasi dan bantuan ringkas online untuk membantu Anda. Jika Anda mengalami masalah pada sistem atau jika sistem menjadi tidak stabil setelah pengaturan diubah, aktifkan Setup Default. Untuk pembaruan, kunjungi situs Web ASUS (www. asus.com).

#### Untuk membuka layar Setup saat pengaktifan awal:

Tekan <Delete> sewaktu Power-On Self Test (POST). Jika Anda tidak menekan <Delete>, POST akan meneruskan test routine.

### Untuk membuka layar Setup setelah POST:

- Aktifkan ulang sistem dengan menekan  $\langle$ Ctrl> +  $\langle$ Alt> +  $\langle$ Delete>. kemudian tekan <Delete> sewaktu POST, atau
- Tekan tombol reset pada chassis, kemudian tekan <Delete> sewaktu POST, atau
- Matikan sistem dan hidupkan kembali, kemudian tekan <Delete> sewaktu POST

### Memperbaharui BIOS dengan AFUDOS:

Boot (Nyalakan) sistem dari floppy disk (cakram liuk) yang berisi file BIOS terbaru. Pada DOS prompt (layar ketik DOS), ketik **afudos /i<filename.rom>** dan tekan **Enter**. Reboot (Nyalakan-ulang) sistem ketika telah selesai memperbaharui.

### Untuk memperbarui BIOS menggunakan ASUS EZ Flash 2:

Lakukan boot sistem, kemudian tekan <Alt> + <F2> sewaktu POST untuk mengaktifkan EZ Flash 2. Masukkan floppy disk atau USB flash disk yang berisi file BIOS terbaru. EZ Flash 2 akan menjalankan proses pembaruan BIOS dan secara otomatis melakukan boot ulang sistem setelah proses tersebut selesai.

### Untuk recovery BIOS menggunakan CrashFree BIOS 3:

Lakukan boot sistem. Jika BIOS rusak, program pemulihan otomatis CrashFree BIOS 3 akan meminta Anda untuk memasukkan floppy disk, DVD, atau USB flash disk yang berisi file BIOS asli atau yang terbaru. Lakukan boot ulang sistem setelah BIOS kembali seperti semula.

# **5. Informasi tentang DVD pendukung perangkat lunak**

Motherboard ini mendukung OS (sistem operasi) Windows® XP / Vista. Selalu instal versi OS terbaru beserta pembaruannya agar Anda dapat memaksimalkan fitur-fitur perangkat keras yang tersedia.

DVD pendukung yang menyertai motherboard ini berisi perangkat lunak dan beberapa driver utilitas yang akan menyempurnakan fitur-fitur motherboard. Untuk mulai menggunakan DVD pendukung, cukup masukkan ke dalam drive DVD-ROM. DVD akan secara otomatis menampilkan layar pembuka dan menu penginstalan jika Autorun diaktifkan di komputer Anda. Jika layar pembuka tidak muncul secara otomatis, cari dan klik dua kali file ASSETUP. EXE dari folder BIN dalam DVD pendukung untuk menampilkan menu.

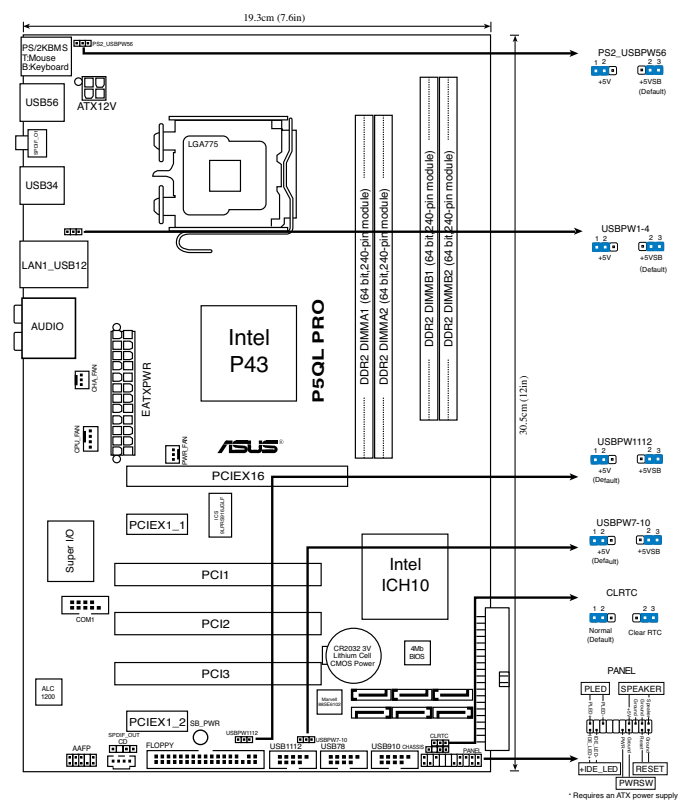

# **2. Lắp CPU**

Thực hiện theo các bước sau để lắp đặt bộ xử lý Intel® vào gói ứng dụng 775-land (ụ).

1. Ấn cần tải bằng ngón cái (A), sau đó kéo cần tải sang trái (B) cho đến khi nó tách khỏi ngàm giữ.

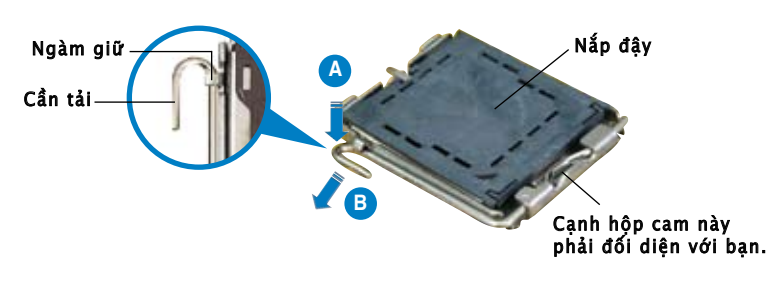

**Tiếng Việt**

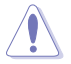

- Để tránh làm hỏng chân cắm, không tháo nắp đây PnP trừ khi ban đang lắp đặt CPU.
- Giữ nắp đậy để dùng khi hoàn trả sản phẩm.
- Bảo hành sản phẩm không bao gồm các chân cắm bị hỏng.
- 2. Nâng cần tải theo hướng mũi tên lên thành góc 135°.
- 3. Nâng thanh tải bằng ngón cái và ngón trỏ thành góc 100°, sau đó đẩy nắp đậy PnP khỏi khung giữ thanh tải để tháo nó ra.
- 4. Đặt CPU trên đế cắm, đảm bảo hình tam giác màu vàng phải nằm trên góc đế cắm ở đáy trái. Chốt giữ đế cắm phải khít vào rãnh CPU.
- 5. Đóng thanh tải lại và đẩy cần tải cho đến khi nó khớp chặt vào ngàm giữ.

# **3. Bộ nhớ Hệ thống**

Bạn có thể gắn các thanh DIMM dung lượng 512MB, 1GB, 2GB và 4GB vào các khe cắm bộ nhớ trên bo mạch chủ.

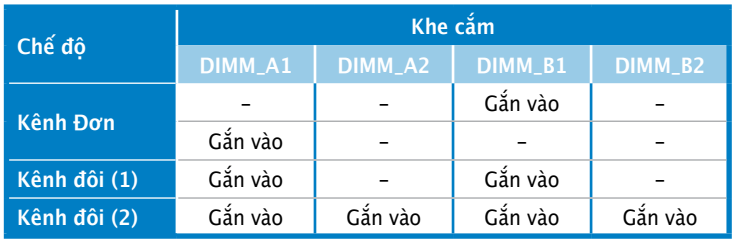

- Đối với cấu hình kênh đôi, tổng kích thước (các) thanh bộ nhớ lắp ở mỗi kênh phải bằng nhau (DIMM\_A1 = DIMM\_B1).
- Luôn sử dụng các thanh DIMM có cùng Độ trễ (CAS Latency). Để tối ưu hóa khả năng tương thích, bạn nên mua các thanh bộ nhớ của cùng một nhà sản xuất. Xem Danh sách Nhà sản xuất bộ nhớ DDR2 ở trang sau để biết thêm chi tiết.
- Khi cài đặt tổng bộ nhớ có dung lượng 4GB hoặc nhiều hơn, hệ điều hành Windows® 32-bit có thể chỉ nhân dang ít hơn 3GB. Vì vây, ban nên cài đặt tổng bộ nhớ có dung lượng ít hơn 3GB.

# **4. Thông tin BIOS**

Chương trình BIOS được chứa trong Flash ROM của bo mạch chủ. Bạn có thể cập nhật thông tin BIOS hoặc cài đặt các thông số với tiện ích Cài đặt BIOS. Màn hình BIOS gồm các phím chuyển hướng và thông tin ngắn trực tuyến giúp hướng dẫn cho bạn. Nếu gặp sự cố hệ thống hoặc nếu hệ thống trở nên không ổn định sau khi bạn đổi các cài đặt, hãy chọn Setup Defaults. Hãy vào trang web của ASUS (www. asus.com) để biết thông tin cập nhật.

## Để truy nhập menu Setup khi khởi động:

Bấm <Delete> trong quá trình Tự Kiểm tra Khi Khởi động (POST). Nếu bạn không bấm <Delete>, quá trình POST sẽ tiếp tục kiểm tra.

## Để truy nhập menu Setup sau POST:

- Khởi đông lại hệ thống bằng cách bấm  $\langle$ Ctrl $\rangle$  +  $\langle$ Alt $\rangle$  +  $\langle$ Delete $\rangle$ , sau đó bấm <Delete> trong quá trình POST hoặc
- Bấm nút khởi động lại (reset) trên máy sau đó bấm <Delete> trong quá trình POST hoặc
- Tắt hệ thống và khởi động lại, sau đó bấm <Delete> trong quá trình POST

### Để cập nhật BIOS với AFUDOS:

Khởi động hệ thống từ đĩa mềm chứa tập tin BIOS mới nhất. Tại dấu nhắc hệ điều hành DOS, nhập afudos /i<filename.rom> và bấm Enter. Khởi động lại hệ thống khi cập nhật xong.

## Để cập nhật BIOS với ASUS EZ Flash 2:

Khởi đông hệ thống và bấm  $\langle$ Alt $\rangle$  +  $\langle$ F2 $\rangle$  trong quá trình POST để khởi động EZ Flash 2. Đưa đĩa mềm hoặc đĩa flash USB chứa tập tin BIOS mới nhất vào. EZ Flash 2 sẽ thực hiện quá trình cập nhật BIOS và tự động khởi động lại hệ thống khi hoàn tất quá trình.

## Để phục hồi BIOS với CrashFree BIOS 3:

Khởi động hệ thống. Nếu BIOS bị hỏng, công cụ phục hồi tự động CrashFree BIOS 3 sẽ nhắc bạn cài đĩa mềm, DVD hoặc đĩa flash USB chứa tập tin BIOS gốc hoặc mới nhất. Khởi động lại hệ thống sau khi đã phục hồi BIOS.

# **5. Thông tin DVD hỗ trợ phần mềm**

Bo mạch chủ này hỗ trợ hệ điều hành Windows® XP / Vista. Luôn cài phiên bản hệ điều hành mới nhất và các phiên bản cập nhật tương ứng để có thể tận dụng các tính năng của phần cứng.

DVD hỗ trợ đi kèm bo mach chủ này chứa phần mềm hữu dụng và một số driver tiện ích nâng cao tính năng của bo mạch chủ. Để bắt đầu sử dụng DVD hỗ trợ, chỉ cần cài DVD vào ổ đĩa DVD-ROM. DVD sẽ tự động hiển thị màn hình khởi động và các menu cài đặt nếu bạn đã bật chức năng Autorun trên máy tính. Nếu màn hình khởi động không tự động hiển thị, hãy tìm và chạy tập tin ASSETUP.EXE từ thư mục BIN trong DVD hỗ trợ để hiển thị menu.

# **1. Anakart yerleşimi**

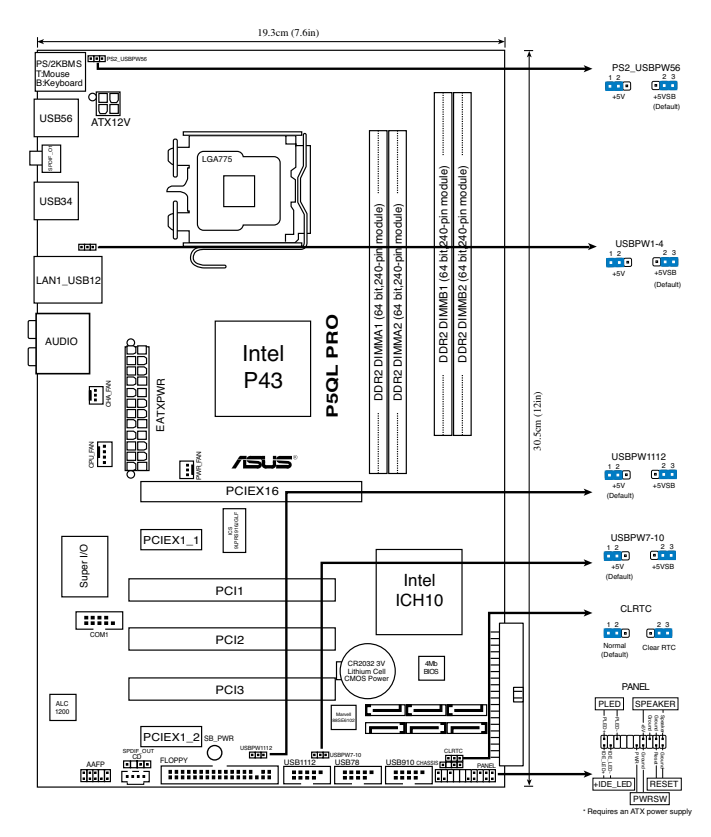

# **2. CPU Kurulumu**

Intel® işlemciyi 775-land paketinde kurmak için aşağıdaki adımları yerine getirin.

1. Baş parmağınızla (A) yük koluna bastırın, ardından tutma yerinden çıkıncaya kadar sola (B) kayın.

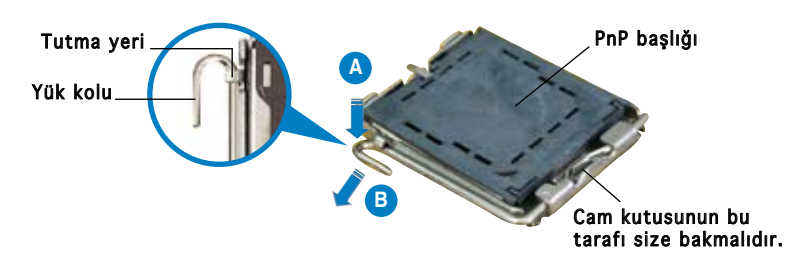

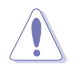

- Soket pimlerine zarar verilmesini önlemek için, CPU takıncaya kadar PnP başlığını çıkarmayın.
- Ürünü geri iade etmek için lütfen başlığı saklayın.
- Ürün garantisi soket pimlerine verilen hasarları kapsamamaktadır.
- 2. Yok kolunu ok yönünde 135º açı yapacak şekilde kaldırın.
- 3. Yük plakasını baş parmağınız ve işaret parmağınız ile 100º açı yapacak şekilde kaldırın, ardından çıkarmak için PnP başlığını yük plakası penceresinden itin.
- 4. CPU'yu soketin üzerine yerleştirin, altın renkli üçgenin soketin sol alt köşesinde olduğundan emin olun. Soket hizalama anahtarı CPU oyuğuna uymalıdır.
- 5. Yük plakasını kapatın, ardından yük kolunu tutma yerine geçinceye kadar itin.

# **3. Sistem Belleği**

DIMM soketlerine 512MB, 1 GB, 2 GB ve 4 GB tamponsuz ECC olmayan DDR2 DIMM'leri kurabilirsiniz.

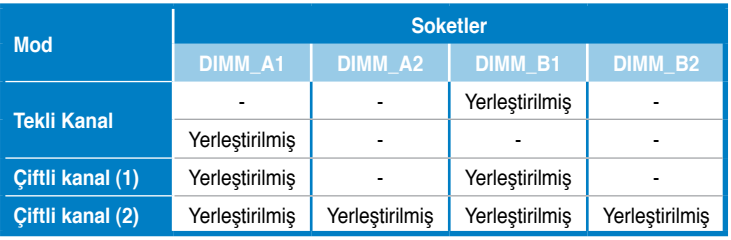

- 
- Çift kanallı yapılandırma için kanal başına kurulan toplam bellek modül(ler)inin boyutu aynı olmalıdır (DIMM\_A1= DIMM\_B1).
- Aynı CAS gizliliğine sahip olan DIMM'leri takın. Optimum kullanım için bellek modüllerini aynı satıcıdan almanız önerilir. Ayrıntılar için sonraki sayfadaki DDR2 Nitelikli Satıcı Listesine bakınız.
- Toplam 4GB veya daha fazla kapasiteli bellek takarken, Windows® 32-bit işletim sistemi yalnızca 3GB'dan az olan kısmı tanır. Bu nedenle, toplamda 3GB'dan az olan belleğin takılması tavsiye edilir.

# **4. BIOS bilgisi**

Anakarttaki Flash ROM'da BIOS bulunmaktadır. BIOS Setup'ı kullanarak BIOS bilgisini güncelleyebilir veya parametreleri yapılandırabilirsiniz. BIOS ekranlarında size yol gösterecek gezinti tuşları ve kısa çevrimiçi yardım bulunmaktadır. Sistem parametreleri ile karşılaşırsanız veya ayarları değiştirdikten sonra sistem dengesizleşirse, Varsayılan Ayarları yükleyin. Güncellemeler için ASUS web sitesini (www. asus.com) ziyaret ediniz.

#### **Başlarken Setup'a girmek için:**

GüçAçma Otomatik Testi (POST) sırasında <Delete> tuşuna basın. <Delete> tuşuna basmazsanız, POST rutin teste devam eder.

#### **POST sonrası Setup'a girmek için:**

- <Ctrl> + <Alt> + <Delete> tuşlarına basın, ardından POST sırasında <Delete> tuşuna basın veya
- Şasideki sıfırlama düğmesine basın, ardından POST sırasında <Delete> tuşuna basın veya
- Sistemi kapatın ve tekrar açın, ardından POST sırasında <Delete> tuşuna basın

#### **BIOS'u AFUDOS ile güncellemek için:**

Sistemi en yeni BIOS dosyasının bulunduğu floppy diskinden başlatın. DOS uyarısında **afudos /i<filename.rom>** yazın ve **Enter**'a basın. Güncelleme tamamlandığında sistemi yeniden başlatın.

#### **BIOS'u ASUS EZ Flash 2 ile güncellemek için:**

Sistemi boot edin ve EZ Flash 2'yi başlatmak için POST sırasında <Alt> + <F2>'ye basın. En son BIOS dosyasını içeren floppy diski veya flash diski yerleştirin. EZ Flash 2, BIOS güncelleme sürecini gerçekleştirir ve tamamlandığında sistemi otomatik olarak yeniden boot eder.

#### **BIOS'u CrashFree BIOS 3 ile kurtarmak:**

Sistemi boot edin. BIOS bozuksa, CrashFree BIOS 3 otomatik kurtarma aracı orijinal veya en yeni BIOS dosyasını içeren floppy diski, DVD'yi veya USB flash diskini yerleştirmenizi ister. BIOS kurtarıldıktan sonra sistemi tekrar yeniden başlatın.

# **5. Yazılım destek DVD'si bilgisi**

Bu anakart Windows® XP / Vista işletim sistemini (OS) destekler. Daima en yeni OS sürümünü ve ilgili güncellemeleri kurun, böylece donanım özelliklerinizi en üst düzeye çıkarabilirsiniz.

Anakart ile birlikte verilen destek DVD'si kullanışlı yazılım ve anakart özelliklerini geliştiren birkaç program sürücüsü içermektedir. Destek DVD'sini kullanmaya başlamak için, yapmanız gereken DVD'yi DVD-ROM sürücünüze yerleştirmektir. Bilgisayarınızda Otomatik Çalıştır etkinleştirilmişse, DVD otomatik olarak giriş ekranını ve kurulum menülerini gösterir. Giriş ekranı otomatik olarak görünmezse, menüleri göstermek için destek DVD'si ile birlikte gelen BIN klasöründeki ASSETUP.EXE dosyasını bulun ve çift tıklayın.

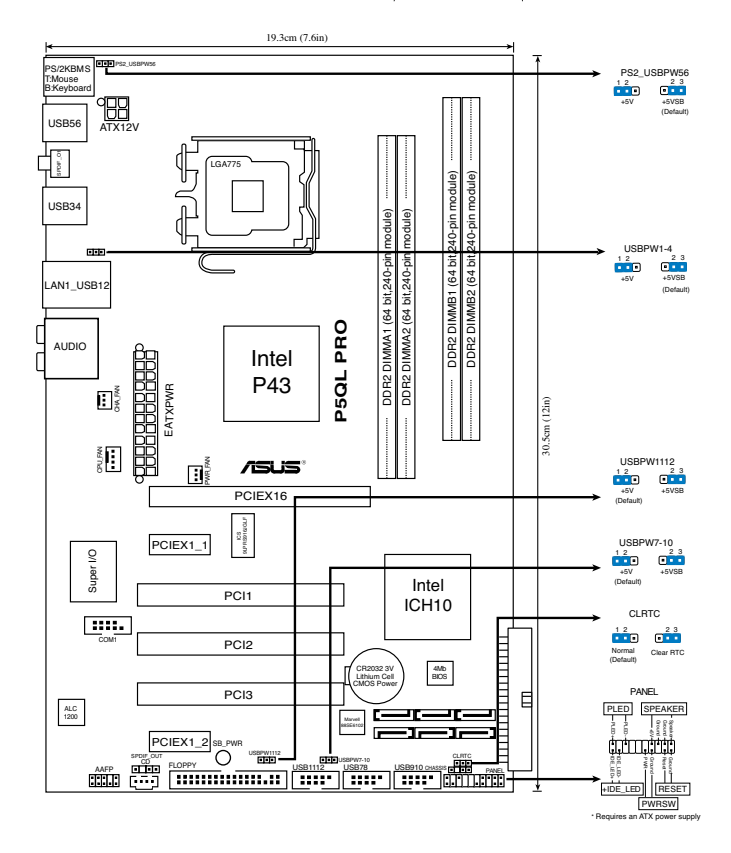

تركيب وحدة المعالجة المركزية  $-7$ 

اتبع الخطوات التالية لتركيب المعالج ®Intel الذي يأتي ضمن الحزمة 775-land.

١. اضغط بإصبع الإبهام على ذراع التحميل (A) ثم حركه ناحية اليسار (B) إلى أن يتم تحريره من عروة الاحتجاز

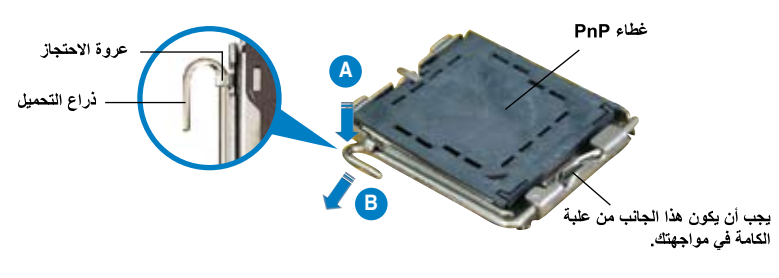

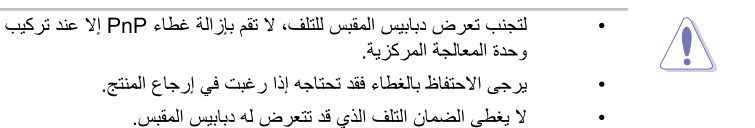

- ارفع ذراع التحميل في اتجاه السهم بزاوية قدر ها ١٣٥ درجة.  $\mathbf{r}$
- ار فع لوحة التحميل بإصبعي الإبهام والسبابة بز اوية قدر ها ١٠٠ درجة، ثم ادفع غطاء PnP من  $\mathbf{r}$ نافذة لوحة التحميل لإخر اجه
	- ضمع وحدة المعالجة المركزية فوق المقبس مع التأكد من أن المثلث الذهبي موجود على الركن  $\cdot$   $\epsilon$ السفلي الأيسر للمقبس يجب أن يتناسب مفتاح محاذاة المقبس مع سن وحدة المعالجة المركزية.
		- أغلق لوحة التحميل، ثم ادفع ذراع التحميل إلى أن يتم تعشيقه داخل عروة الاحتجاز .  $\cdot$

#### ذاكر ة النظام ۳-

تستطيع تثبيت ذاكر ات DDR2 DIMM غير متوافقة مع ECC وغير مخزنة مؤقتًا بسعات ٥١٢ ميجابايت و ١ جيجابايت و ٢جيجابايت و ٤جيجابايت في فتحات DIMM.

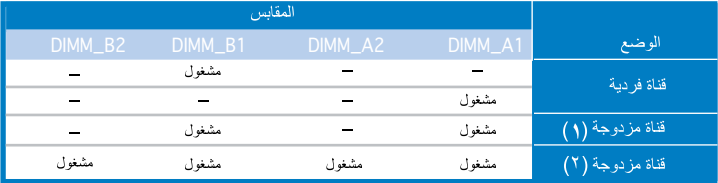

- بالنسبة للتكوينات مزدوجة القناة، يجب تركيب وحدات ذاكرة متماثلة من حيث الحجم بالنسبة لكل قناة (DIMM A1= DIMM B1)
	- احر ص دائماً على تركيب وحدات ذاكرة DIMM التي لها نفس زمن الاستجابة (CAS).  $\ddot{\phantom{0}}$ وللحصول على أفضل النتائج نوصي بالحصول على وحدات ذاكرة من البائع ذاته. ارجع إلى قائمة بائعي وحدات الذاكرة DDR2 المعتمدين في الصفحة التالية للحصول على التفاصيل.
- عند تر كيب ذاكر ة إجمالية تصل إلى ٤ جيجا بايت أو أكثر ، فقد لا يتعر ف نظام التشغيل Windows® 32-bit سوى على أقل من ٣ جيجا بايت من حجمها، ولذا يوصـي في هذه الحالة بتركيب ذاكرة بسعة أقل من ٣ جيجا بايت.

#### معلومات حول نظام BIOS  $-2$

حافظه فلاش ROM شامل BIOS است. شما مي توانيد اطلاعات BIOS را ارتقا داده يا يار امتر هاي آن را با استفاده از برنامه نصب BIOS مشخص كنيد. صفحات BIOS شامل كليدهاى راهنمايي كننده و خلاصه کمك آنلاين براي راهنمايي شما مي باشند. اگر شما با مشكلات سيستم مواجه شويد يا سيستم بعد از عوض كردن تنظيمات بي ثبات بشود، برنامه Setup را در حالت پيش فرض بارگذاري كنيد. سایت و ب www.asus.com) ASUS) را بر ای انجام بهنگام کر دن ها و ار تقا دادن ها ببینید.

للدخول إلى وضع الإعداد عند بدء تشغيل النظام، يمكن القيام بما يلي: اضغط على <Delete> (حذف) أثناء إجراء الاختبار الذاتي مع توصيل التيار الكهربائي. إذا لم تضغط على <Delete>، فسوف تستمر عملية الاختبار الذاتي في إجراءاتها المعتادة.

للدخو ل إلى و ضم الإعداد بعد الاختبار الذاتي:

- أعد تشغيل النظام بالضغط على <Delete> + <Alt> + <Ctrl> حكى <Delete>  $\bullet$ أثناء عملية الاختيار الذاتي، أو
- اضغط على زر إعادة بدء التشغيل الموجود على الشاسيه، ثم اضغط على <Delete> أثناء عملية الاختبار الذاتي، أو
	- قم بإبقاف تشغيل النظام ثم أعد تشغيله، ثم اضغط على <Delete> أثناء عملية الاختبار الذاتي.  $\bullet$

#### تحديث نظام BIOS من خلال AFUDOS

قم بتمهيد تشغيل النظام من القرص المرن الذي يحتوي على أحدث ملف لنظام BIOS. في نافذة موجه DOS، اكتب afudos /i<filename.rom> ثم اضغط على Enter\_ أعد تمهيد تشغيل النظام بعد اكتمال التحديث.

#### لتحديث نظام BIOS من خلال ASUS EZ Flash 2:

قم بتمهيد تشغيل النظام واضغط على <R2> + <Alt> أثناء عملية الاختبار الذاتي لبدء تشغيل EZ Flash 2، ثم أدخل قرصنا مرنا أو قرص فلاش يحتوي على أحدث ملف لنظام BIOS. يقوم EZ Flash 2 بتحديث نظام BIOS ويعيد تمهيد تشغيل النظام تلقائياً بعد الانتهاء من التحديث.

#### لاستعادة BIOS باستخدام 3 CrashFree BIOS:

قم بتمهيد الجهاز . إذا كان ملف BIOS تالقًا، فإن أداة الاستعادة التلقائي في CrashFree BIOS 3 تبحث عن قرص مرن أو قرص ذاكرة تخزين مؤقت USB أو قرص DVD للدعم لاستعادة وحدة BIOS. ركب قرص DVD للدعم الذي يدعم اللوحة الأم أو قرص ذاكرة تخزين مؤقت USB أو قرصنًا مرنًا يحتوي على ملف BIOS الأصلي أو الأحدث. قم بإعادة تمهيد النظام بعد استعادة ملف BIOS.

#### معلومات قرص DVD لدعم البرامج  $\cdot$

تدعم اللوحة الأم نظام التشغيل Windows®XP/Vista. يجب دائمًا تثبيت أحدث نسخة من نظام التشغيل والتحديثات ذات الصلة حتى تستطيع الاستفادة إلى أقصى حد من مميز ات الجهاز .

قرص DVD للدعم المرفق بالوحدة الأم يحتوي على برامج مفيدة والعديد من برامج تشغيل الأدوات المساعدة التي تحسن من أداء مميزات اللوحة الأم. لبدء استخدام قرص DVD للدعم، ركب قرص DVD في محرك أقراص DVD. يقوم قر ص DVD تلقائيًا بعر ض شاشة التر حيب وقوائم التثبيت في حالة تمكين التشغيل التلقائي في الكمبيوتر . في حالة عدم ظهور شاشة الترحيب تلقائيًا، حدد المكان وانقر نقرًا مزدوجًا فوق ملف ASSETUP.EXE من مجلد BIN في قر ص DVD للدعم لعر ض القوائم.

 $\cdot$ 

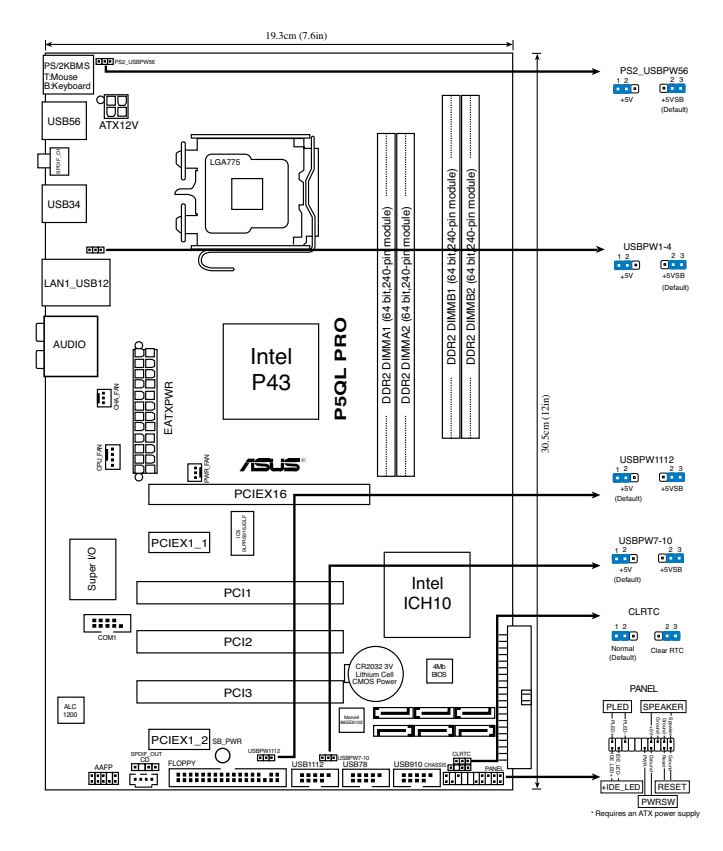

#### نصب سی پی یو  $\cdot$

جهت نصب پردازنده ®Intel در بسته ۷۷۵ سوکت مراحل زیر را دنبال کنید.

۱ . اهرم جایگذاری را با انگشت شست خود فشار دهید (A)، سپس اهرم جایگذاری را به سمت چپ حركت دهيد (B) تا از زبانه نگهدارنده آزاد شود.

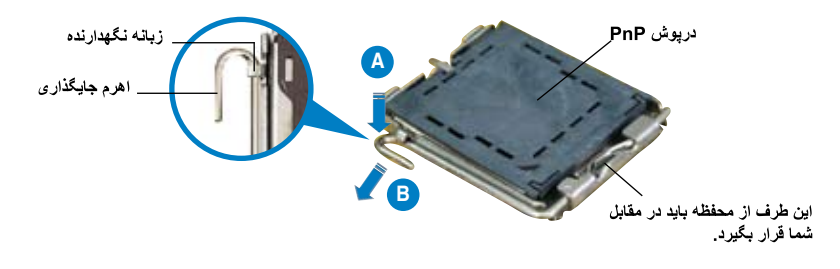

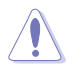

- بر ای اینکه به بین های سوکت آسیبی نرسد، در بوش PnP را جز در هنگام نصب سی پی یو بر ندارید.
	- لطفاً دریوش را برای باز گرداندن محصول نگه دارید.
	- ضمانت محصول شامل آسیب دیدگی بین های سوکت نمی شود.
		- اهر م جایگذار ی را در جهت فلش تا ز او یه ۱۳۵ در جه بلند کنید. ् $\mathbf{y}$
- صفحه جایگذاری را با انگشت شست و اشاره تا زاویه ۱۰۰ درجه بلند کنید، سپس درپوش PnP  $\mathcal{F}$ را از دریچه صفحه جایگذاری فشار دهید تا جدا شود.
	- سی پی پو را روی سوکت قرار دهید، دقت کنید مثلث طلایی رنگ روی گوشه سمت چپ پایین  $\cdot$ ۴ سوکت باشد. کلید تراز سوکت باید در شکاف سی پی بو قرار گیرد.
		- صفحه جایگذاری را ببندید، سپس اهرم جایگذاری را فشار دهید تا با صدای تق در زبانه  $\Delta$ نىگىھدار ندە قفل شو د.

#### ۳ حافظه سىستم

شما می تو انبد DIMM های DDR2 غیر -ECC بدون بافر ۵۱۲ مگابایت، ۱ گیگابایت، ۲ گیگابایت، و ۴ گیگابایت ر ا به سوكت هاى DIMM نصب كنيد.

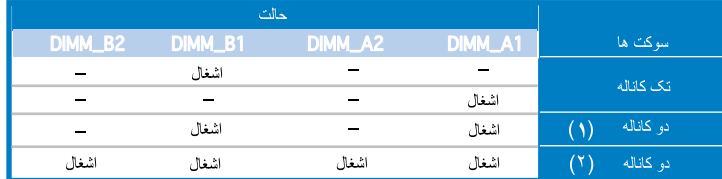

- بر ای مشخص ساز ی کانال مضاعف ، انداز ه کل مدول(های) حافظه نصب شده بر ای هر کانال بایستی همان انداز ه (DIMM A1= DIMM B1) باشد.
	- همیشه DIMM های دار ای سر عت CAS یکسان را نصب کنید. بر ای دستیابی به مطلوب ترین سازگاری، توصیه می شود ماژول های حافظه را از یك فروشنده تهیه كنید.

برای جزئیات بیشتر به فروشندگان رسمی ومجاز DDR2 که در صفحه بعدی لیست شده اند ، مراجعه کنید.

هنگام نصب حافظه کلی با ظرفیت ۴ گیگابایت یا بیشتر ، ویندوز® ۳۲ بیت سیستم عامل ممکن است فقط كمتر از ٣ گيگابايت حافظه را بشناسد. بنابراين، نصب حافظه كلي كمتر از ٣ بییابایت توصیه می شود.

#### اطلاعات باباس (BIOS)  $\ddot{\mathbf{r}}$

.<br>فلش ر ام موجود ر و ی مادر بر د حاوی باباس است. می توانید اطلاعات باباس ر ا بهنگام کنید یا با استفاده از بر نامه کاربردی تنظیم بایاس، پار امتر ها را بیکربندی کنید. صفحه های بایاس شامل کلیدهای بیمایش و راهنمای مختصر آنلاین بر ای ر اهنمایی شماست. اگر با مشکل سیستمی مو اجه شدید، یا در صور تی که سیستم پس از تغییر تنظیمات دجار بی ثباتی شد، تنظیمات بیش فرض را اعمال کنید. برای آگاهی از اطلاعات مشروح درباره باباس به فصل ۲ ر اهنمای کار بر مراجعه نمایید. بر ای بهنگام سازی از پایگاه اینترنتی ASUS، به نشانی www. asus.com، باز دید نمایید.

بر ای ورود به تنظیم در هنگام راه انداز ی سیستم :

در طی خودآزمایی روشن شدن<Delete> POST)، را فشار دهید. در صورتی که <Delete> را فشار ندهید، خودآزمایی روشن شدن (POST) با آزمایش های معمول خود ادامه می دهد.

برای ورود به تنظیم پس از خودآزمایی روشن شدن (POST):

- سیستم را با فشار دادن <br>> + <Alt> + <Delete> مجدداً راه اندازي كنيد، سپس در طي خودآزمايي روشن شدن، <Delete> را فشار دهید، با
- دکمه بازنشانی (ری ست) روی کیس را فشار دهید، سپس در طی خودآزمایی روشن شدن، <Delete> را فشار دهد، با
	- سیستم را خاموش و روشن کنید، سپس در طی خودآزمایی روشن شدن، <Delete> را فشار دهید

#### برای بهنگام سازی بایاس با AFUDOS:

سیستم را از فلایی دیسکی که دارای جدیدترین فایل بایاس است، راه اندازی (boot) کنید. وقتی که پیام DOS را دریافت کردید، <**afudos /i<filename.rom ر**ا تایب کنید و Enter را فشار دهید. بعد از تکمیل بهنگام سازی، سیستم را دوبار ه راه اندازی کنید.

بر ای بهنگام سازی باباس با ASUS EZ Flash 2:

سیستم را راه اندازی کنید و در طی خودآزمایی روشن شدن، <F2> + <Alt> را برای راه اندازی EZ Flash 2 فشار دهید. یک فلایی دیسک یا فلش دیسک که حاوی جدیدترین فایل بایاس است، وارد کنید. EZ Flash 2 فرآیند بهنگام سازی بایاس را انجام می دهد و با پایان کار ، سیستم را به طور خودکار دوباره راه اندازی می کند.

#### برای جبران و بازیافت BIOS با نرم افزار CrashFree BIOS 3:

سیستم ر ! بوت کنید ِ اگر BIOS خر اب شده است، ابز ار باز یافت و جبر انبی اتوماتیک3 CrashFree BIOS بر ای و جو د فلابی دیسک جستجو می کند ، DVD بشتیبان یا دیسک فلاش USB ر ا بر ای باز یافت و تعمیر BIOS جستجو وبررسی می کند. مادربرد با DVD پشتیبان، دیسک فلاش USB یا یک فلاپی دیسک که شامل جدیدترین یا فایل اصلي و اوليه BIOS است را داخل كنيد سيستم را بعد از جبران و بازيافت BIOS دوباره بوت كنيد.

#### نرم افزار يشتيباني كننده اطلاعات DVD ۵.

ابن مادربرد سيستم عامل (OS) ويندوز®XP/Vista را پشتيبانـي مـي كند هميشه أخرين نوع OS (سيستم عامل) وبهنگام ها و ارتقا های مناسب و مطابق أن را نصب کنید تا شما بتوانید ویژگیها و کارأیی سخت افزار خود را افز ایش و توسعه دهید.

بشتیبانی DVD که در این مادر بر د و جو د دار د شامل نر م افز ار مفید و قابل استفاده و جندین در ایو ر بر نامه های مختلف که ویژگی ها و کار آبی مادربرد را توسعه و بهبود می باشند، است. برای شروع استفاده از یشتیبانی DVD، بسادگی DVD را در درابو DVD-ROM کامپیوتر خود قرار دهید. DVD بطور اتوماتیکی پنجره خوشامد را باز می کند و اگر عملکرد و اجرای اتوماتیک در کامپیوتر شما فعال شده باشد منوی نصب ظاهرمی شود <sub>.</sub> اگر بنجره خوشامد بطور اتوماتیکی ظاهر نشود ، فایل ASSETUP.EXE را از پوشه BIN در DVD پشتیبان پیدا کرده و برروی آن دو بار کلیک کنید تا منو ها ظاهر شوند.

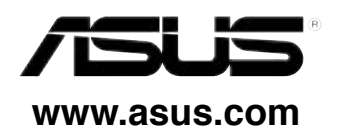